# **DISCOVER** 2020 Cloud

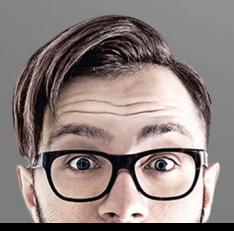

### **What is 2020 Cloud?**

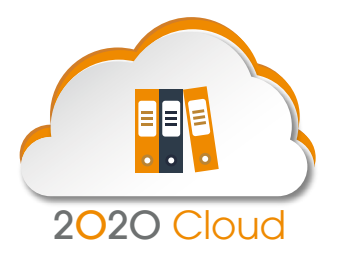

2020 Cloud is the industry's first online solution for accessing the latest manufacturers' catalogs directly from 2020 Design. It allows you to add quality content to your drawings faster than ever before with real-time access to the latest available products—giving you a competitive edge. No more download times, no more unpacking and importing—2020 Cloud content is live and there when you need it!

2020 Cloud operates seamlessly alongside your existing 2020 Design catalogs. There's even an integrated Newsfeed, providing you with the very latest information directly from 2020.

## **What catalogs are supported today?**

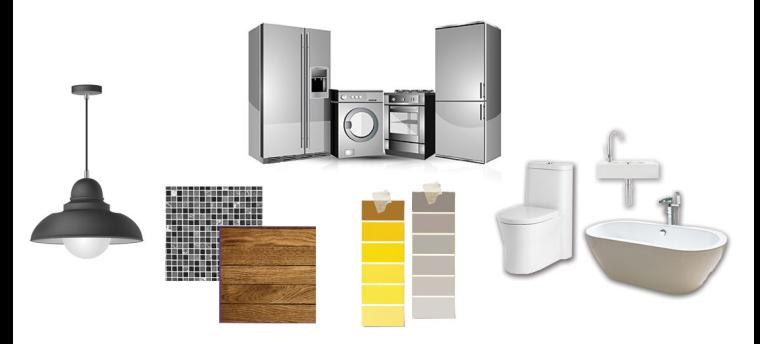

2020 Cloud currently supports catalogs containing non-configurable items such as appliances and accessories—but this is just the beginning! We are constantly adding catalogs, so be sure to keep an eye on the news feed in 2020 Design for further information.

What's more, you can modify content from 2020 Cloud! In 2020 Design, you can change a cloud item's attributes just as you would for a traditional item, include resizing, recoloring and changing textures. For example, you can resize rugs or paintings to make them fit a specific space or replace the image shown on a television, computer screen or wall-hanging.

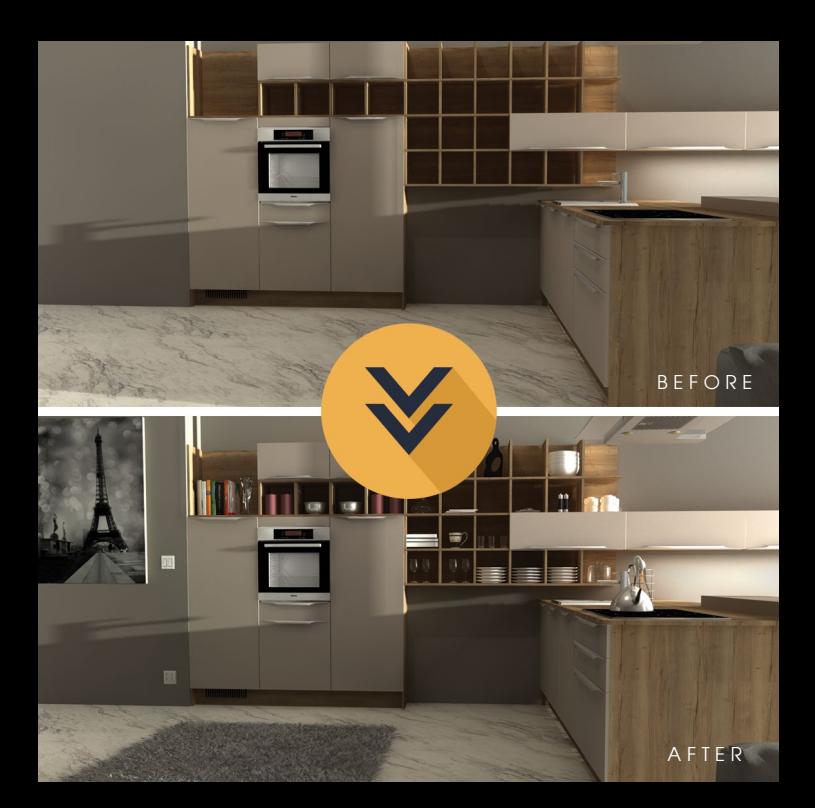

## **How to get started:**

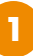

#### **Create a 2020 Cloud account**

Your 2020 Cloud account is a secure identification that allows you to access your 2020 products and services, including the 2020 community. With your 2020 Cloud account, sign in to your 2020 software and manage your profile. Create your account at **[https://myaccount.2020spaces.](https://myaccount.2020spaces)com**

#### **Connect to 2020 Cloud**

**2**

**3**

**4**

If you are using a software key, you'll sign in upon opening 2020 Design. If you are using a hardware key, use the **Sign in** button on the top right of the application to sign in (this is displayed only in ribbon mode). Once signed in you can access 2020 Cloud from the **Items** tab.

#### **Add 2020 Cloud items to your designs**

Click on the **Browse** tab to see catalog items available in 2020 Cloud. Select the item you want and click **Add** to include it in your design. Then impress your customers with beautiful renderings!

#### **Online community help**

Use your 2020 Cloud account to visit our online community to find tips and tricks and ask questions in the community forums.

**Need more help?** Visit **[2020spaces.com/2020-cloud-faq](http://2020spaces.com/2020-cloud-faq)** or watch video tutorials on our YouTube channel.

## **Find product support:**

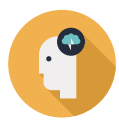

# Knowledge Center

Find tips and answers to common questions in our knowledge center, a collection of how-to articles about 2020 Design. Browse articles at **[2020spaces.com/knowledge-center](http://2020spaces.com/knowledge-center)**.

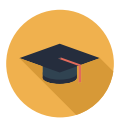

# **Training**

Get the most out of your 2020 investment with our training solutions. Choose from classroom training or virtual, instructor-led classes at **[2020spaces.com/training](http://2020spaces.com/training)**.

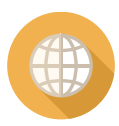

# **Community**

Ask questions, share ideas and connect with peers and our own 2020 Design experts on our online community. Get started today at **[2020spaces.com/community](http://2020spaces.com/community)**.

**2020spaces.com**